## Afstemning til eindkomst

Denne vejledning kan hjælpe dig med at finde virksomhedens lønoplysninger der er indberettet til SKAT. Du skal bruge "NemID" eller en "Tast selv kode".

STEP 1: Log på skat.dk – Her skal du vælge "Log på som erhverv"

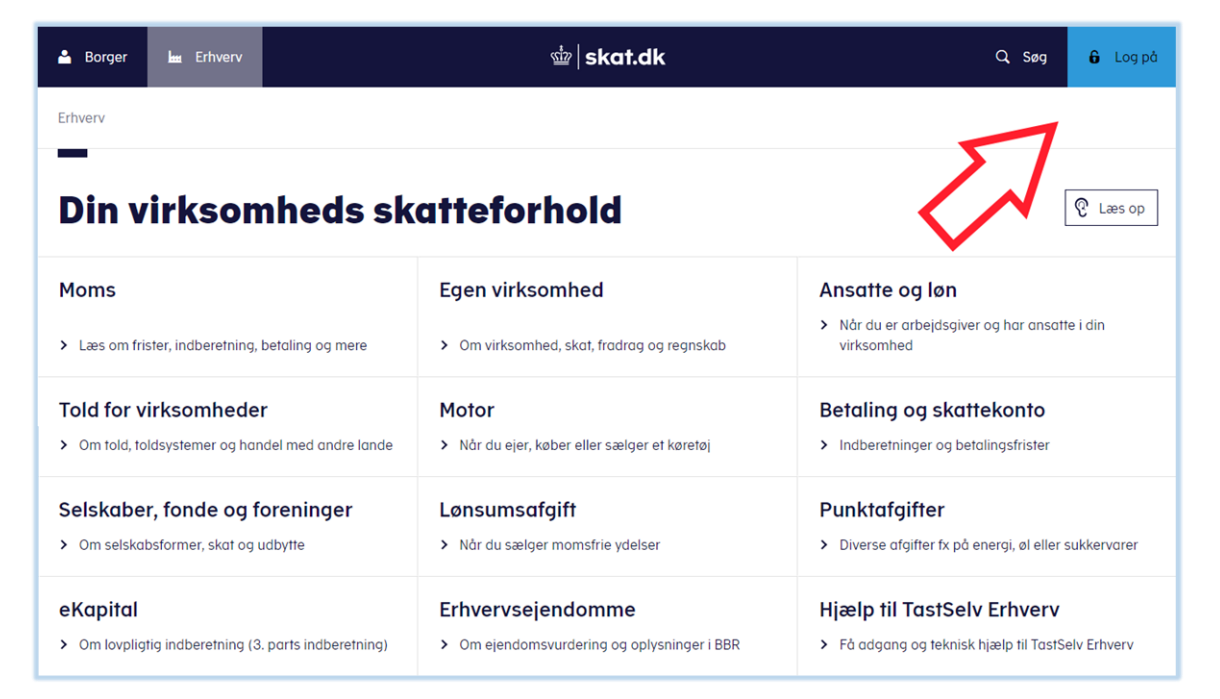

## STEP 2: Vælg "Ansatte" i hovedmenuen.

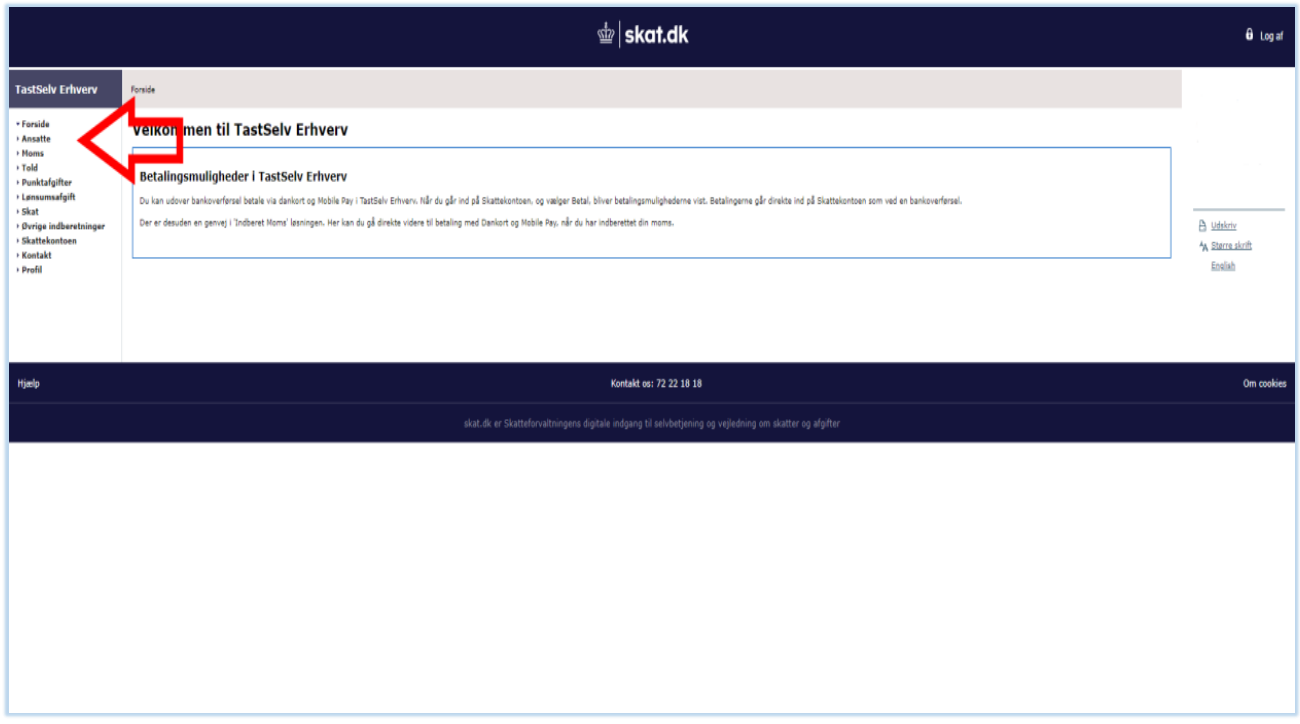

## STEP 3: Vælg derefter "eindkomst / CPS"

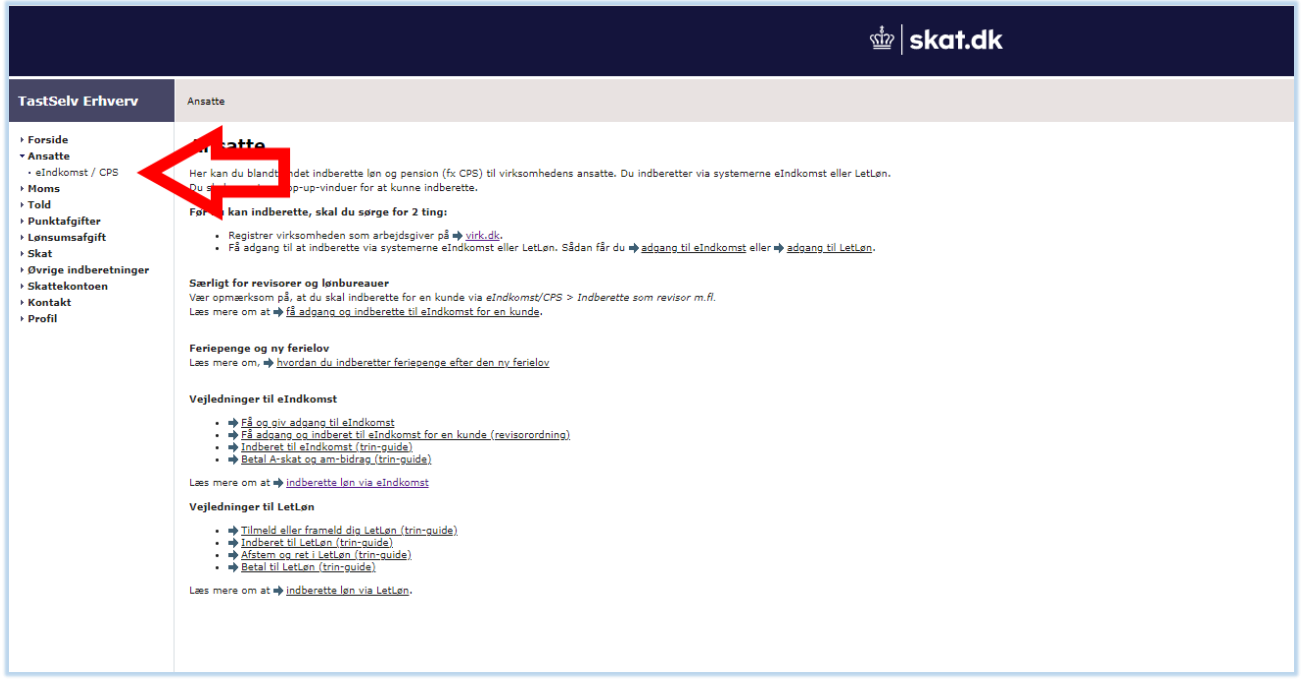

STEP 4: Vælg "Indberette/forespørge på eindkomst/Letløn"

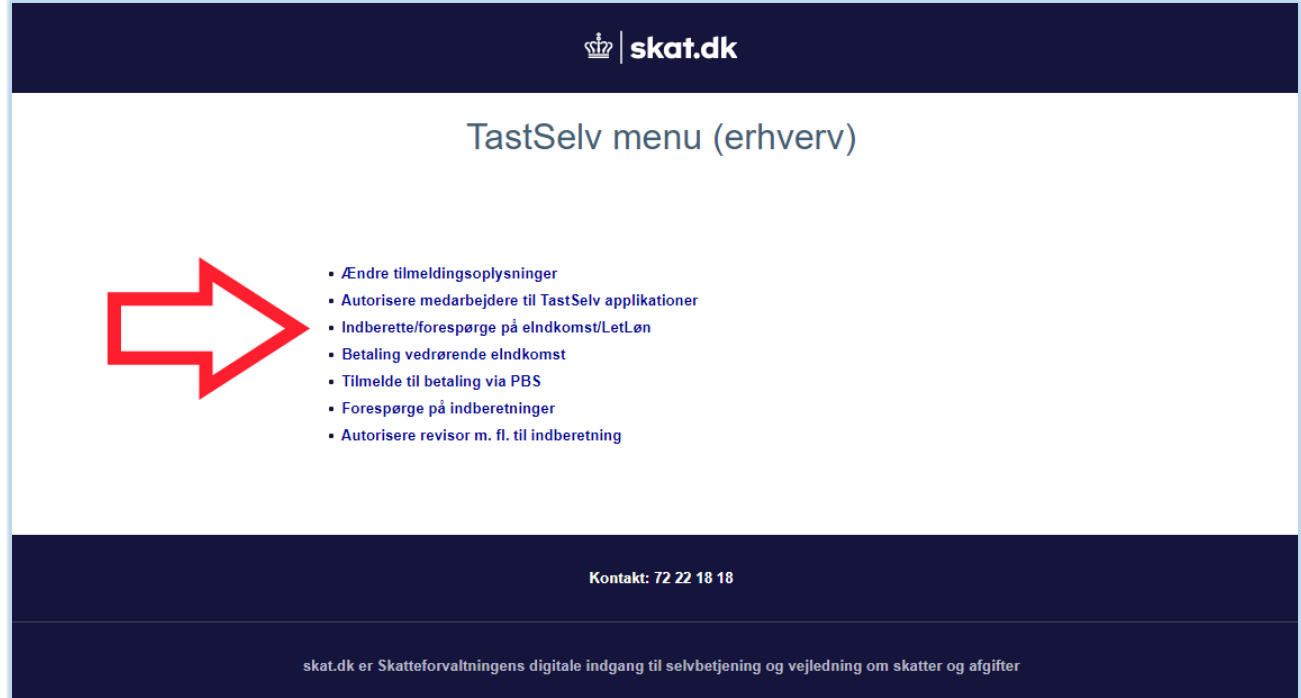

\* Hvis teksten ikke fremgår af din menu, kan du tilvælge denne under punktet "Ændre tilmeldingsoplysninger" Markér med flueben under "Indberetning til/forespørgsel på eIndkomst/LetLøn"

STEP 5: Vælg "Afstemning af indberetninger"

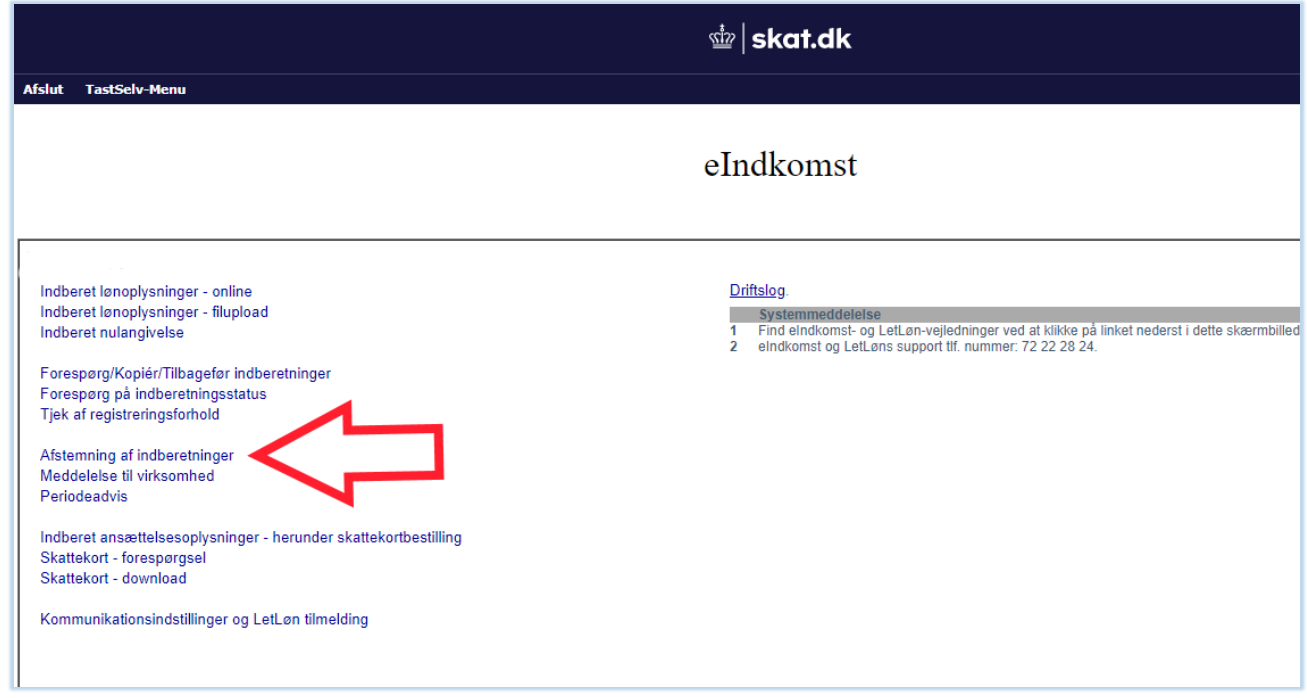

STEP 6: Nu kan du selv bestemme om du vil lave en afstemningsliste for en enkelt medarbejder eller hele virksomheden. Derudover kan du vælge en bestemt periode.

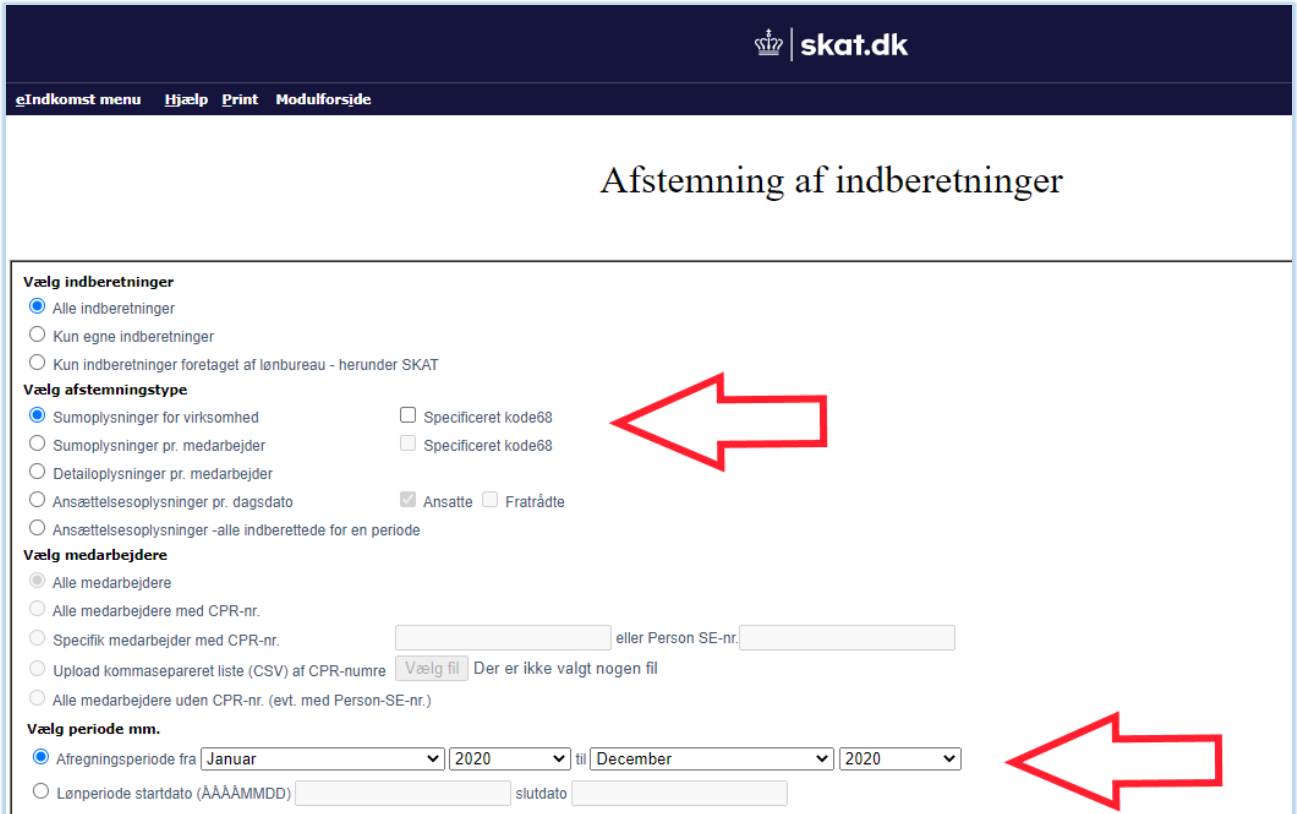

FÆRDIG: Du har nu hentet virksomhedens afstemningsliste.

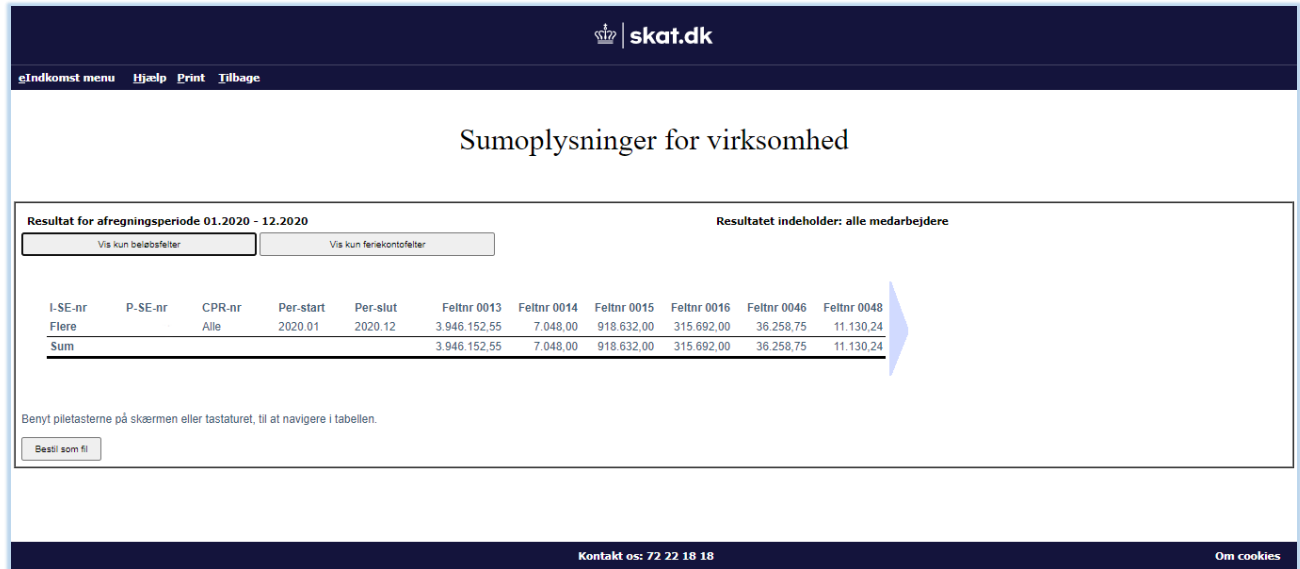